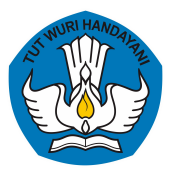

Pusat Data dan Teknologi Informasi **Kementerian Pendidikan, Kebudayaan, Riset dan Teknologi**

# **Akun Pembelajaran (belajar.id) & Perangkat TIK Pembelajaran**

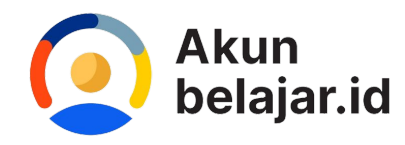

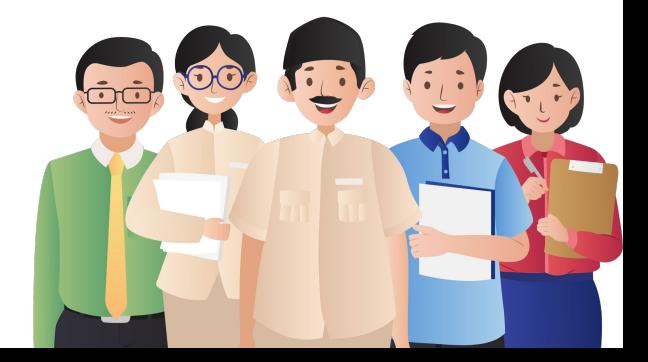

# **[Platform Prioritas Kemendikbudristek](https://www.maxpixel.net/static/photo/1x/Office-Work-Technology-Internet-Computer-Gadgets-6469387.jpg)**

H ..... **MESSS** 

### Adanya satu akun yang bisa digunakan untuk mengakses semua aplikasi pembelajaran akan memudahkan analisa data

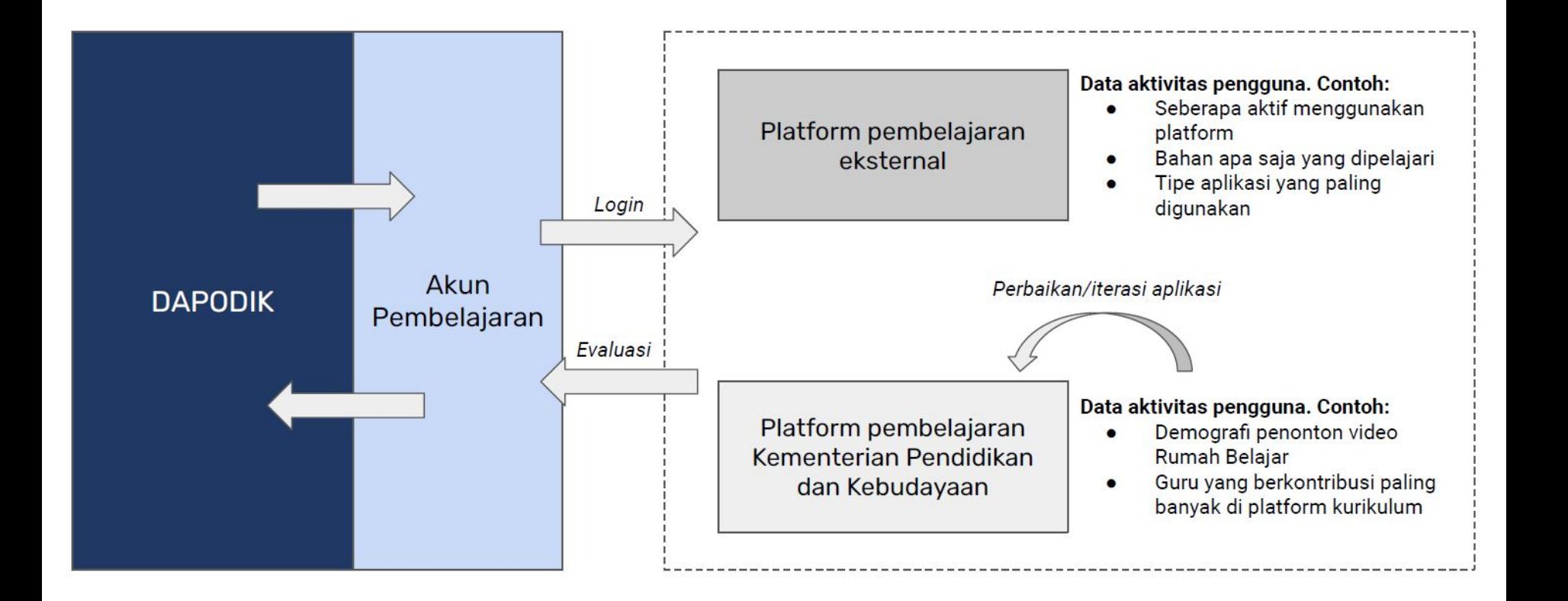

# **Akun Akses Layanan Pendidikan**

Akun Akses Layanan Pendidikan adalah akun yang memuat nama akun (user ID) dan akses masuk akun (password) yang diterbitkan oleh Kementerian dan dapat digunakan untuk mengakses layanan pembelajaran, dan bentuk layanan lain di bidang pendidikan.

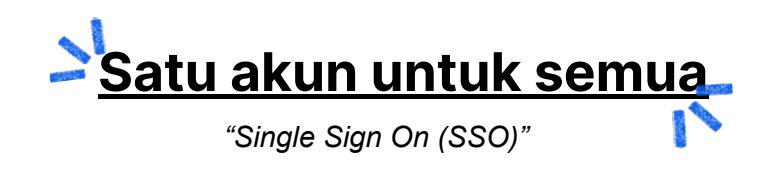

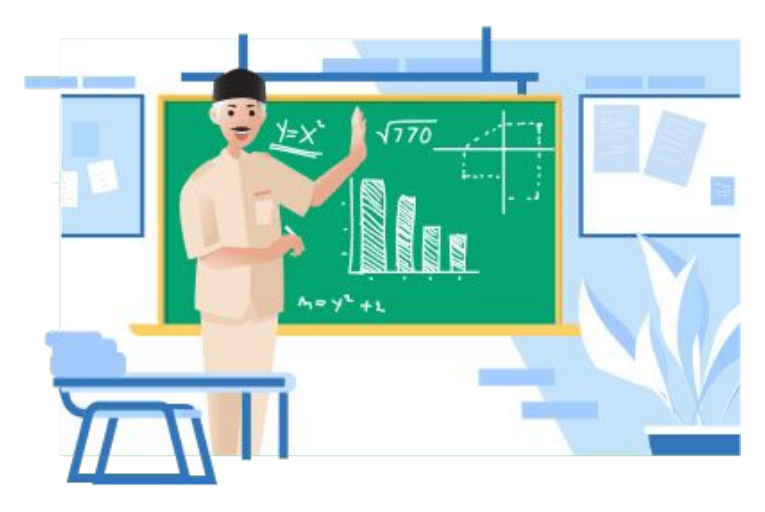

### PERATURAN SEKRETARIS JENDERAL KEMENTERIAN PENDIDIKAN, KEBUDAYAAN, RISET, DAN TEKNOLOGI NOMOR 20 TAHUN 2022 **TENTANG** PEDOMAN PENGELOLAAN AKUN AKSES LAYANAN PENDIDIKAN

DENGAN RAHMAT TUHAN YANG MAHA ESA

SEKRETARIS JENDERAL KEMENTERIAN PENDIDIKAN, KEBUDAYAAN, RISET, DAN TEKNOLOGI,

- Menimbang : a. bahwa untuk kelancaran pelaksanaan pembelajaran dan kemudahan akses layanan pembelajaran, perlu akun akses layanan pembelajaran melalui pemanfaatan data pokok Pendidikan;
	- b. bahwa Peraturan Sekretaris Jenderal Kementerian Pendidikan dan Kebudayaan Nomor 16 Tahun 2021 tentang Petunjuk Teknis Pemanfaatan Data Pokok Pendidikan untuk Akun Akses Layanan Pembelajaran, sudah tidak sesuai dengan perkembangan kebutuhan hukum mengenai akses layanan pembelajaran di masyarakat, sehingga perlu diganti;
	- c. bahwa berdasarkan pertimbangan sebagaimana dimaksud dalam huruf a dan, huruf b, perlu menetapkan Peraturan Sekretaris Jenderal Kementerian Pendidikan, Kebudayaan, Riset, dan Teknologi tentang Pedoman Pengelolaan Akun Akses Layanan Pendidikan;
- : 1. Undang-Undang Nomor 20 Tahun 2003 tentang Sistem Mengingat Pendidikan Nasional (Lembaran Negara Republik Indonesia Tahun 0000 Namar 70 Tambahan Lambaran

### **[Persesjen no. 18 tahun 2020](https://drive.google.com/file/d/1NP8nFmN4zNv6OqSyK4q4Nf_G0P2FsEvK/view?usp=sharing)**

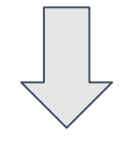

### **[Persesjen no. 16 tahun 202](https://drive.google.com/file/d/1dFOU2okSUcMI75x7-ZIwZIYdylqcWv5Z/view)1**

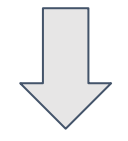

Peraturan Sekretaris Jenderal Kemendikbudristek **[Nomor 20 Tahun 2022](https://drive.google.com/file/d/1HMiJXP1Ex4RvXLN5QfcdPZ3M5btDRzn2/view?usp=sharing)** tentang Pedoman Pengelolaan Akun Akses Layanan Pendidikan

# Tujuan

Pengelolaan Akun Akses Layanan Pendidikan bertujuan untuk:

- 1. meningkatkan kemudahan akses layanan pembelajaran dan bentuk layanan lain bidang pendidikan berbasis teknologi;
- 2. mendukung proses pembelajaran di Satuan Pendidikan melalui penerapan teknologi;
- 3. meningkatkan keterhubungan antar layanan pembelajaran dan layanan pendidikan; dan
- 4. mendukung tata kelola teknologi informasi dan komunikasi Kementerian.

# **Sasaran**

### **1. Peserta Didik**

- a. PAUD
- b. SD dan Program Paket A kelas 1 s.d 6
- c. SMP dan Program Paket B kelas 7 s.d 9
- d. SMA dan Program Paket C kelas 10 s.d 12
- e. SMK Kelas 10 s.d 13
- f. SLB kelas 5 s.d 12
- 2. Pendidik pada jenjang PAUD, Pendidikan Dasar dan Menengah
- 3. Tenaga Kependidikan yaitu Kepala Satuan Pendidikan dan **Operator**
- 4. Badan penyelenggara Satuan Pendidikan, meliputi yayasan dan badan hukum perkumpulan
- 5. Pegawai Kementerian
- 6. Pemerintah Daerah, yaitu Kepala Dinas Pendidikan, Kepala Bidang, **Operator Dinas, pegawai dinas yang ditugaskan**, Pengawas Sekolah dan Penilik**.**
- **7. Instansi Pusat**
- **8. Pihak lain yang bekerjasama dengan Kementerian**
- **9. Peserta program prioritas Kementerian**

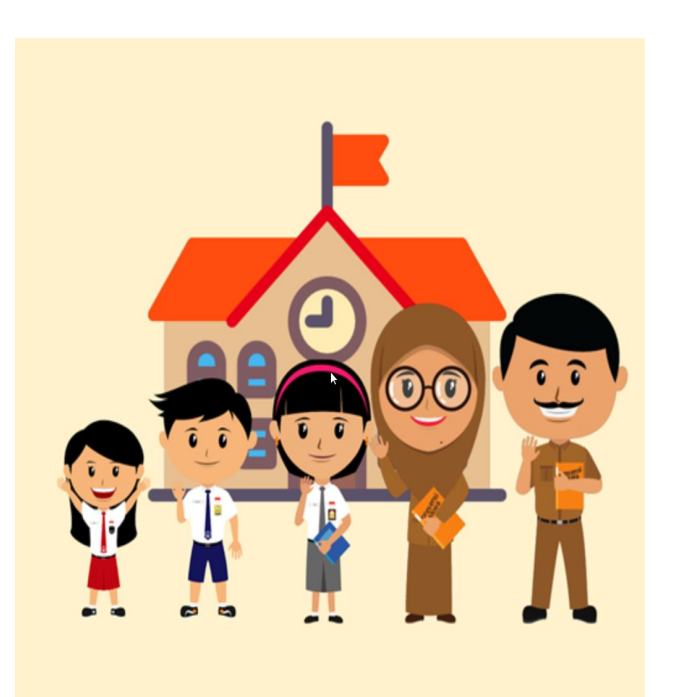

# Pembuatan dan Pendistribusian

- Pembuatan Akun Pembelajaran dilakukan melalui pemanfaatan data dari Dapodik.
- Pusdatin mengolah jenis data Dapodik untuk menentukan nama akun (user ID) unik dan pássword untuk setiap individu sasaran.
- $\bullet$   $\,$  Pusdatin mengunggah nama akun (user ID) dan akses masuk akun (password) Akun Pembelajaran untuk masing-masing Satuan Pendidikan pada Dapodik.
- Operator Satuan Pendidikan mengunduh nama akun (user ID) dan akses masuk akun (password) untuk pengguna AkunPembelajaran di Satuan Pendidikan`yang bersángkutan.

# **Penamaan Akun Pembelajaran**

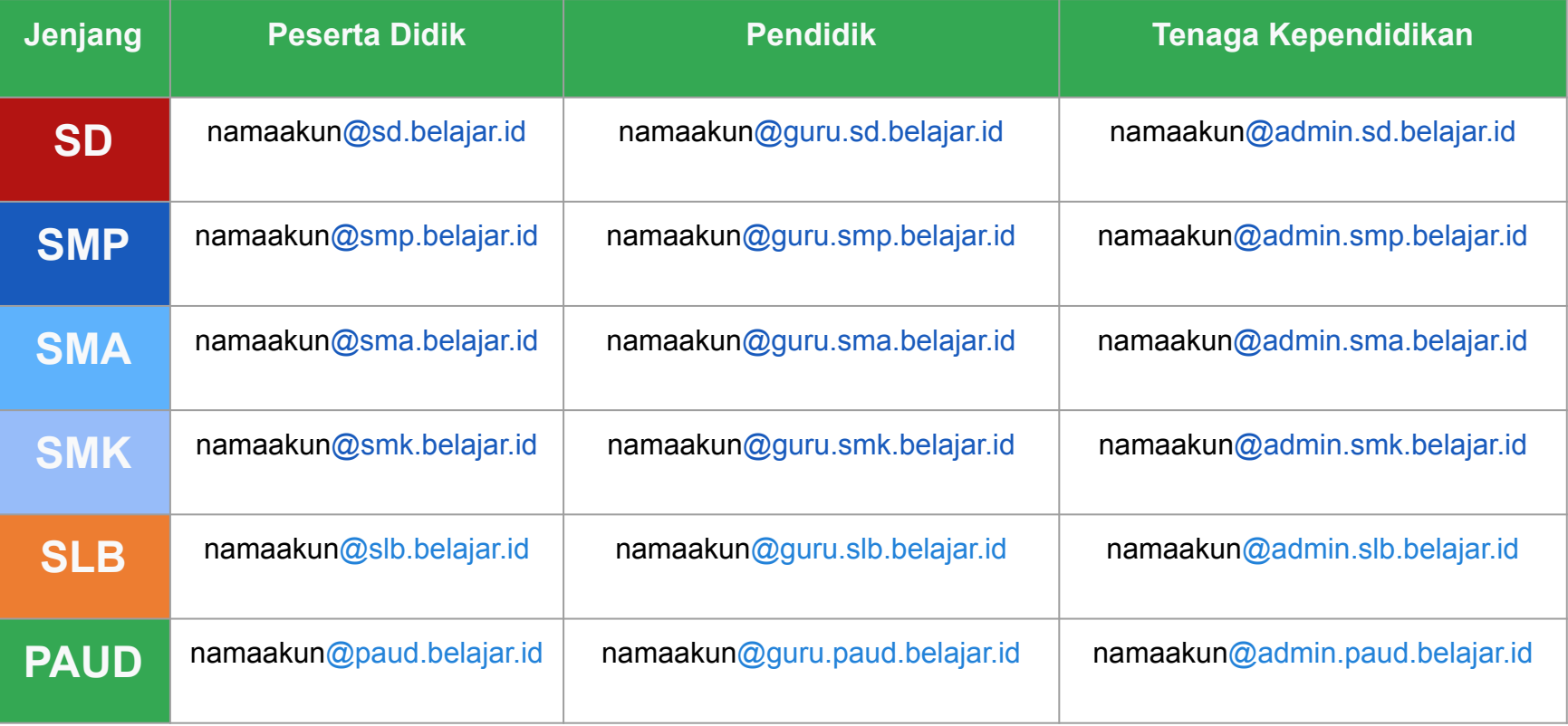

# **Penamaan Akun Pembelajaran**

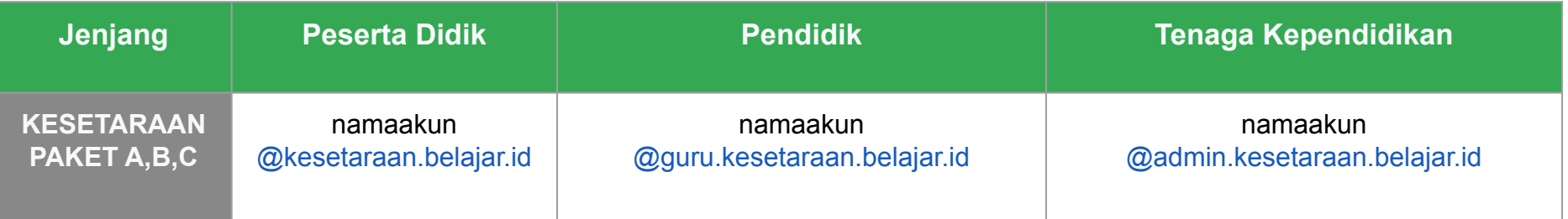

Dinas = namaakun@dinas.belajar.id

Kementerian = namaakun@dikbud.belajar.id

# **Aktivasi** akun belajar.id?

Buka **gmail.com** lalu masuk menggunakan akun yang anda dapat (@belajar.id)

 $\begin{array}{|c|c|c|c|c|}\n\hline\n2 & 3 \\
\hline\n\end{array}$ 

Anda akan dapat klik tombol **Accept**  setelah membaca Google Terms of Service & Privacy Policy

Ganti **password** dengan **password baru** anda**. Catat password anda** agar tidak mudah lupa. Akun **belajar anda sudah siap digunakan.**

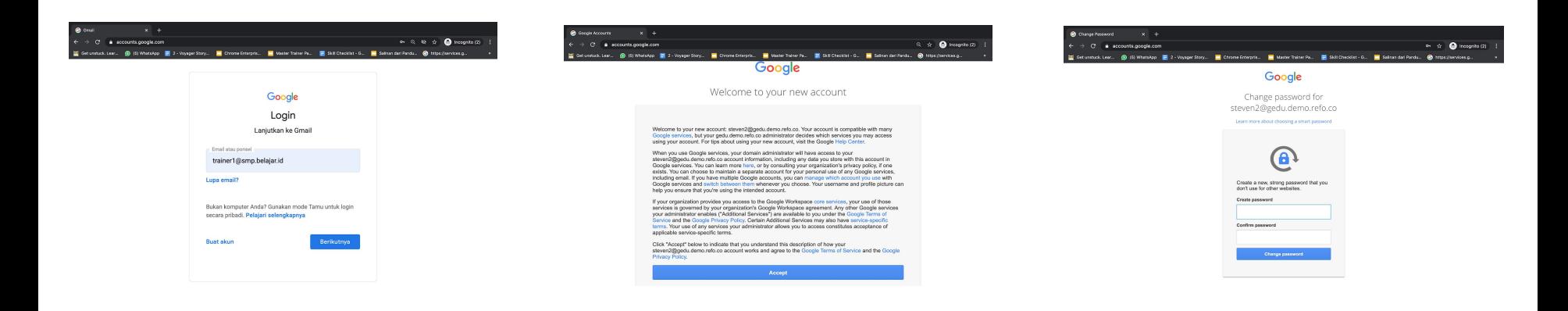

### **[Cara Mendapatkan Akun Pembelajaran \(belajar.id\) Melalui](https://drive.google.com/file/d/1s_9y4gLwChmGgSGMCfja3idBv3hLxC1O/view?usp=sharing) [Website Belajar.id](https://drive.google.com/file/d/1s_9y4gLwChmGgSGMCfja3idBv3hLxC1O/view?usp=sharing)**

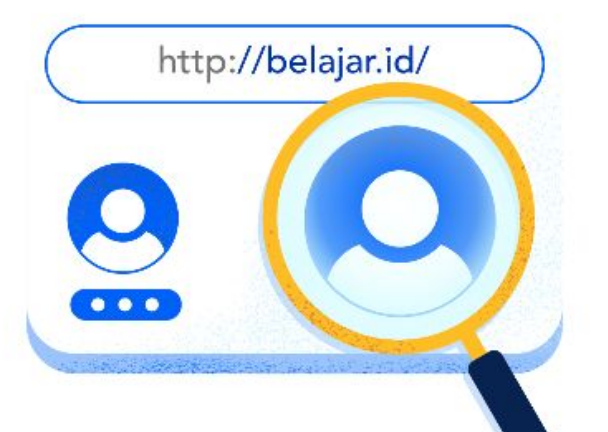

1. **Buka laman https://belajar.id//**

2. **masukkan data diri seperti Tipe Pengguna, NPSN, Nama Lengkap,Tanggal Lahir yang sesuai dengan data yang ada di Data Pokok Pendidikan** (Dapodik)

3. Klik **"Periksa Akun Pembelajaran"** jika data sudah diisi dengan lengkap

4. Lihat "**Status Akun Pembelajaran**"

5. Jika email belajar.id di kotak "**Status Akun Pembelajaran**" sudah tersedia namun belum diaktivasi, silakan klik **"Kirim detail ke akun email pribadi"** untuk mendapatkan detil Akun Pembelajaran

6. Periksalah kotak masuk email pribadi Anda. **Anda akan menerima email yang berisi identitas pengguna (nama akun dan kata sandi) Akun Pembelajaran Anda.**

### **Mohon Diingat!**

Jika Anda sudah pernah login/aktif menggunakan akun belajar.id Anda, namun setelah melakukan pengecekan kembali, informasi yang tertera di laman belajar.id adalah "**tidak aktif**", tidak perlu khawatir! Karena akun Anda telah terhitung sebagai akun yang sudah berhasil diaktivasi. Sedangkan, informasi di laman belajar.id akan diperbaharui secara berkala.

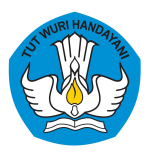

### **Akun Pembelajaran (belajar.id) digunakan untuk mengakses platform Kemdikbud**

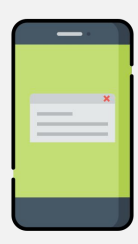

### **[Platform Merdeka Mengajar](https://guru.kemdikbud.go.id/)**

Platform Merdeka Mengajar sebagai platform edukasi yang menjadi teman penggerak Guru dalam mewujudkan Profil Pelajar Pancasila dan mendukung Guru untuk mengajar, belajar dan berkarya lebih baik lagi.

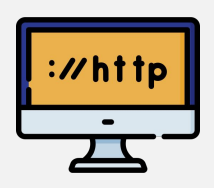

### **Rapor Pendidikan**

Rapor Pendidikan digunakan sebagai **acuan evaluasi mutu pendidikan, perencanaan berbasis data, dan tindak lanjut peningkatan kualitas pendidikan** baik untuk satuan pendidikan, kab/kota, provinsi maupun pusat. Agar dapat mengakses Platform Rapor Pendidikan dan melakukan Perencanaan Berbasis Data, sekolah perlu segera mengaktivasi akun pembelajaran.

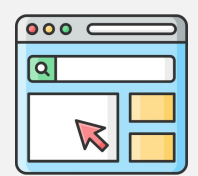

### **TanyaBOS**

TanyaBOS merupakan forum tanya jawab dan berbagi aspirasi baik, yang terverifikasi dan tervalidasi bagi sekolah seputar pengelolaan dana BOS, untuk menghilangkan keragu-raguan saat mengelola dana BOS. Jawaban yang terverifikasi dan tervalidasi tersebut bersumber dari tim TanyaBOS Kemendikbudristek. Pengguna Forum TanyaBOS adalah seluruh Satuan Pendidikan yang memiliki akun pembelajaran termasuk Kepala Sekolah, Guru dan Bendahara. Oleh karena itu, pengguna perlu mengaktivasi akun pembelajaran terlebih dulu untuk dapat menggunakan TanyaBOS.

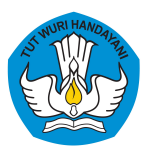

### **Akun Pembelajaran (belajar.id) digunakan untuk mengakses platform Kemdikbud**

### **[Rumah Belajar](http://belajar.kemdikbud.go.id)**

Portal pembelajaran yang menyediakan bahan belajar serta fasilitas komunikasi yang Rumah Belajar mendukung interaksi antar komunitas. Rumah Belajar hadir sebagai bentuk inovasi **Pembelajaran di era industri 4.0.** 

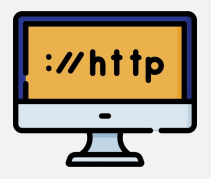

### **[Canva For Education](https://www.canva.com/)**

Canva adalah sebuah tools untuk desain grafis yang menjembatani penggunanya agar adapat dengan mudah merancang berbagai jenis desain kreatif secara online. Mulai dari mendesain kartu ucapan, poster, brosur, infografik, hingga presentasi. Canva saat tersedia dalam beberapa versi, web, iPhone, dan Android.

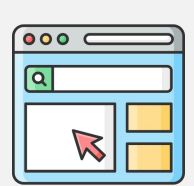

### **[Quiziz](http://quizizz.com)**

Quiziz adalah sebuah aplikasi pendidikan yang bersifat interaktif, menarik, dan menyenangkan. Dapat digunakan sebagai alat untuk menyampaikan materi sekaligus sebagai media evaluasi terhadap hasil pembelajaran.

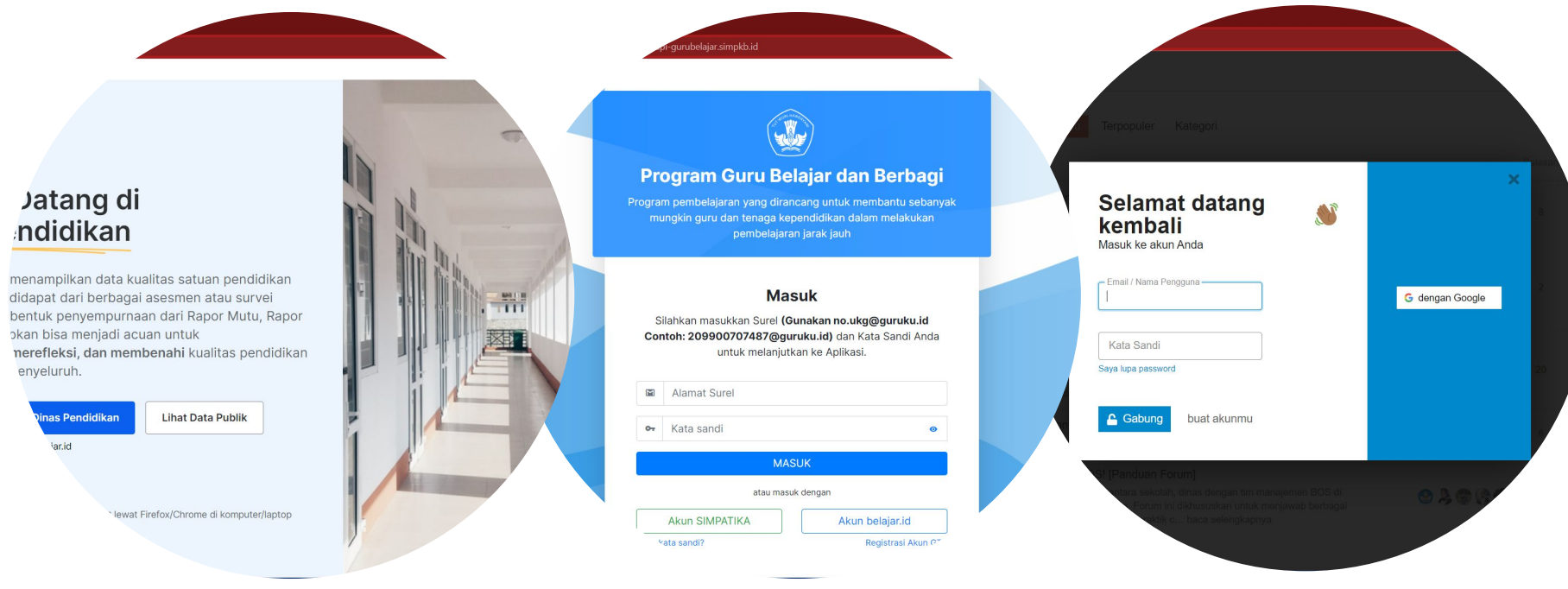

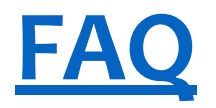

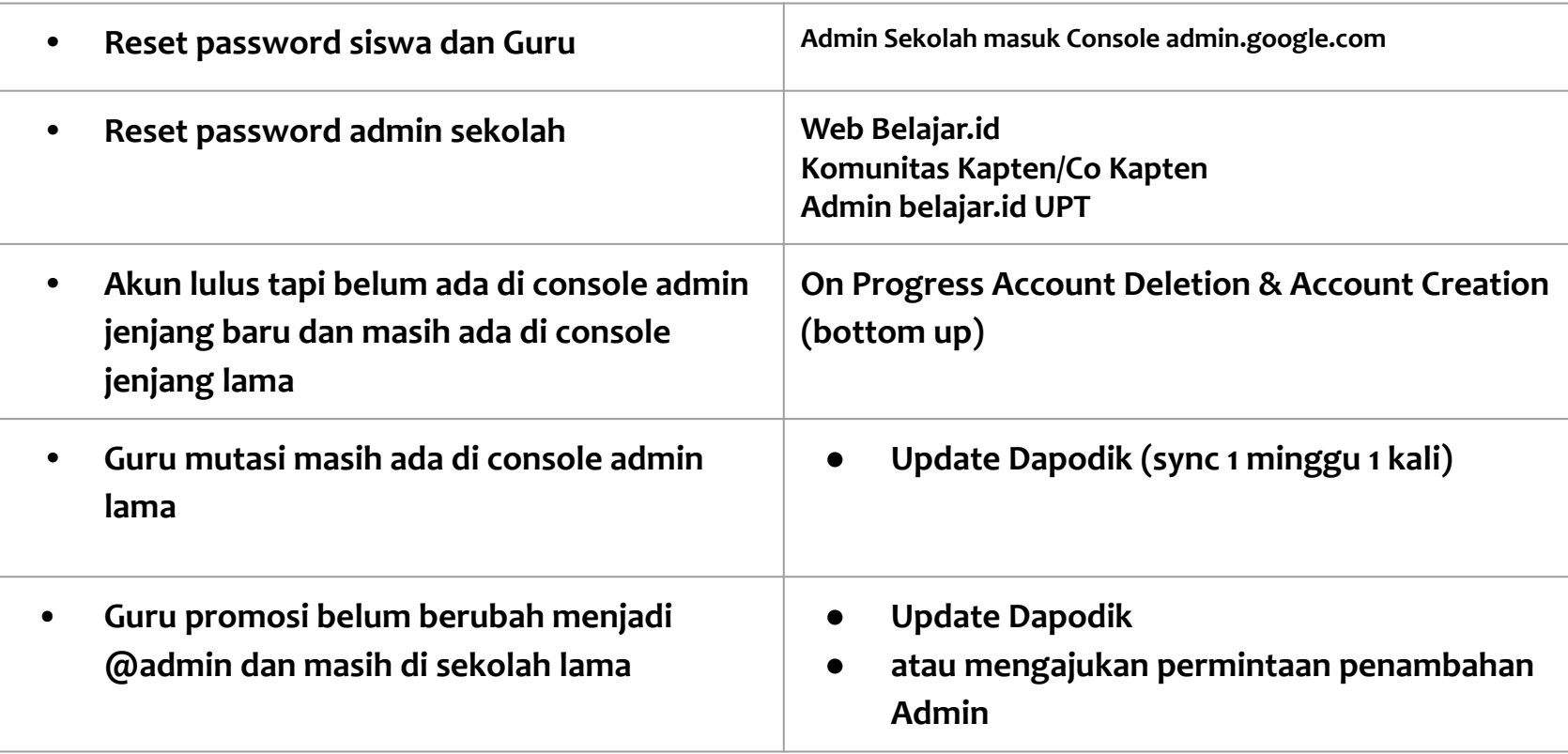

# **Perangkat TIK Pembelajaran**

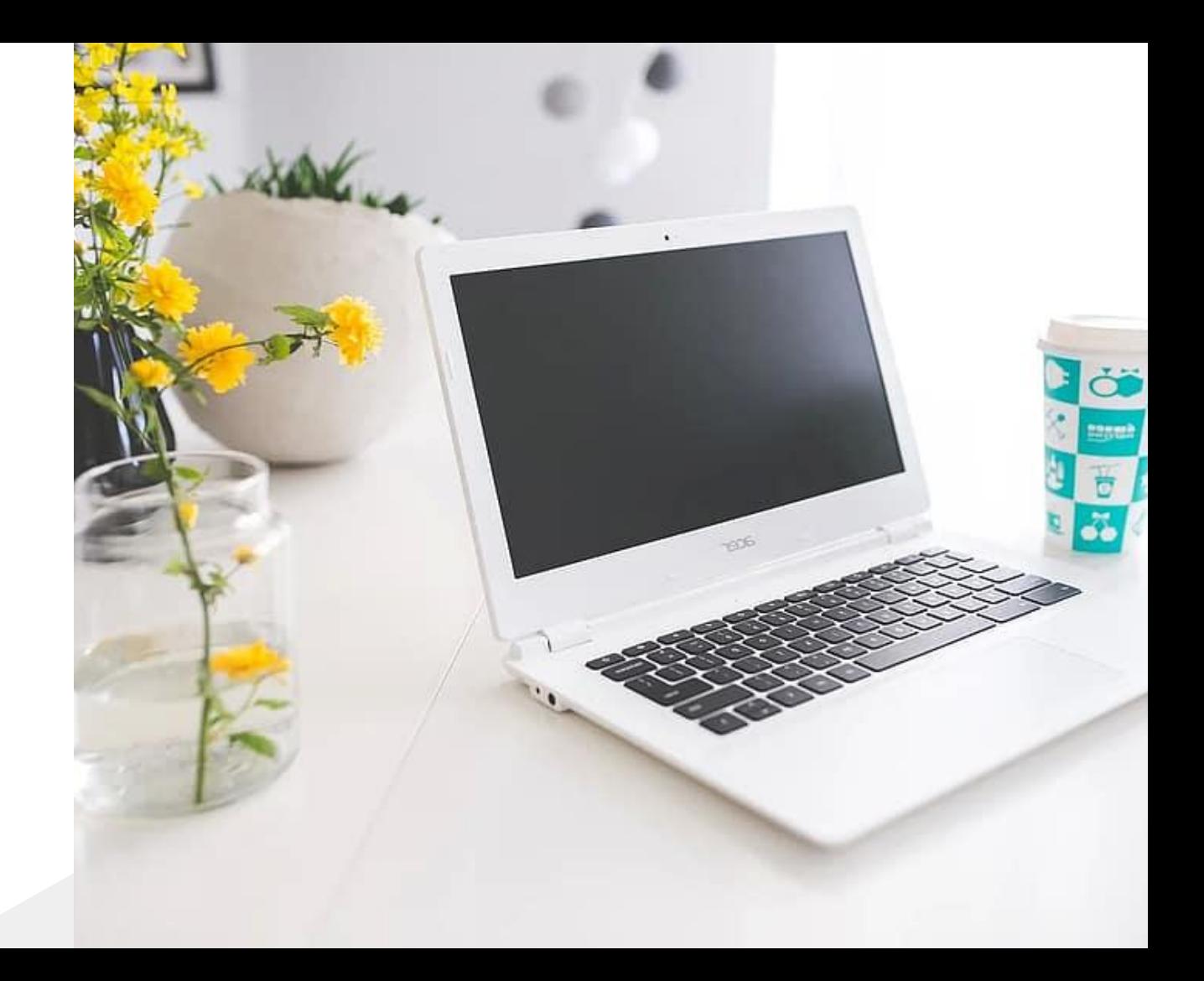

# **Masalah Pembelajaran Hybrid**

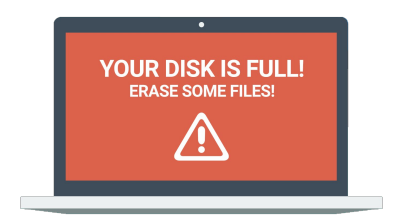

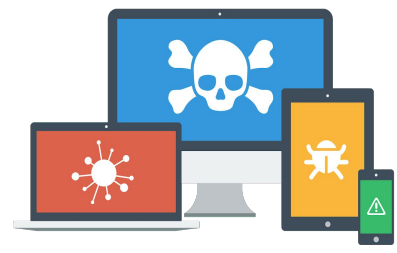

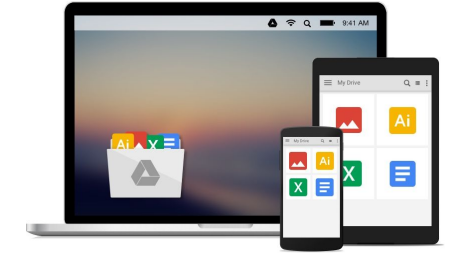

**Memori penuh & lambat**

**Data hilang terkena virus**

**Baterai habis jadi tidak fleksibel**

# **Apa yang dibutukan?**

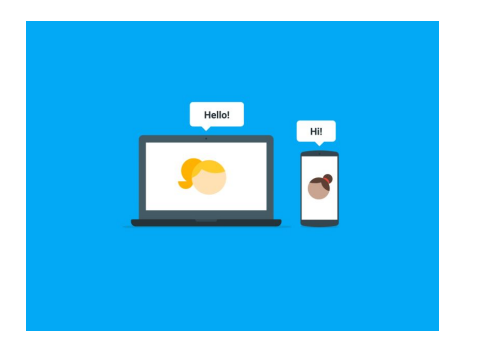

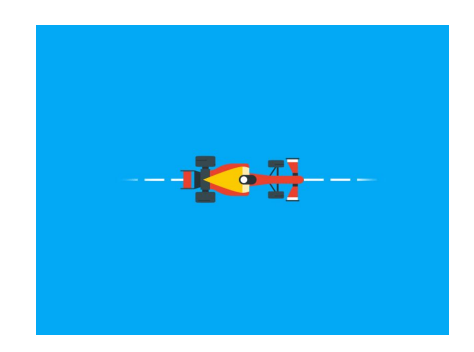

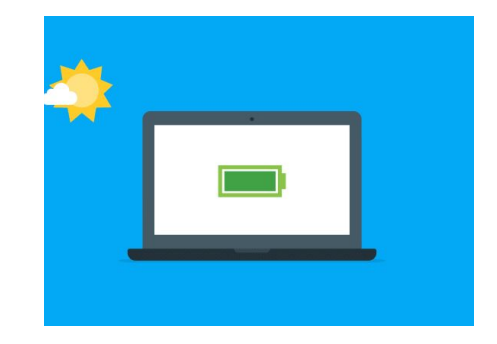

Data bisa diakses dimana saja dengan kapasitas tanpa batas.

Laptop lebih cepat karena tidak ada virus

Baterai awet seharian jadi bisa dibawa kemana-mana..

# Perangkat Pembelajaran Digital

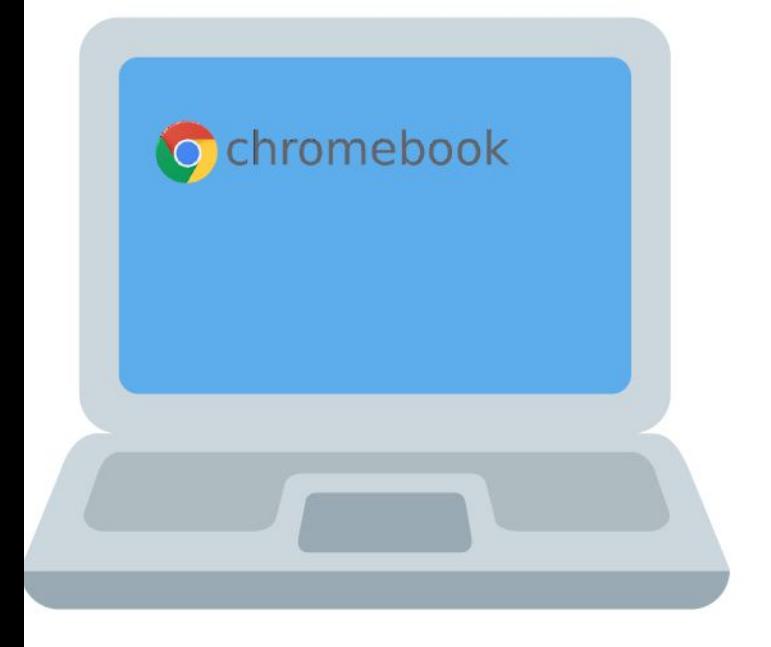

- Chrome OS
- · Sistem operasi dengan penyimpanan cloud
- Fitur terbaik dari Google
- Keamanan berlapis.

Proprietary + Confidential

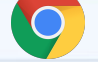

### Chromebook

### **Perangkat yang cepat, mudah, aman, dan dapat dibagikan.**

**Kecepatan**: Nyala dalam 8 detik, bebas virus, otomatis update.

**Kemudahan**: Tampilan yang familiar, data yang otomatis diback-up, mudah dikelola dan diganti.

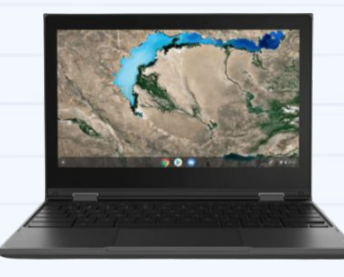

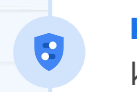

**Keamanan**: Bebas virus, terenkripsi, setelan keamanan sesuai dengan profil akun Anda.

**Berbagi**: Mudah mengganti profil, melakukan tes masal, dan berbasis cloud.

Proprietary + Confidential

### Chromebook Education Upgrade

### **Mudah mengelola setelan perangkat**

### **Sesuaikan** dan **kelola setelan perangkat**

di semua pengguna dan perangkat dalam skala besar.

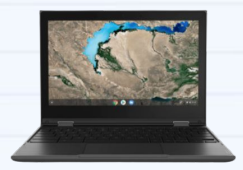

Mengatur **kebijakan keamanan** untuk melindungi siswa dari konten yang tidak aman di Google & YouTube.

Mengelola **setelan pengguna untuk mengatur aplikasi dan ekstensi Chrome** yang Anda rekomendasikan dengan aman.

Mengatur **ujian massal dengan aman agar siswa** tidak bisa membuka chrome dengan mode terkunci di Google Form.

Mengunci **perangkat** dalam domain, instruksi pengembalian perangkat, dan mengatur mode tamu dan sign in mode.

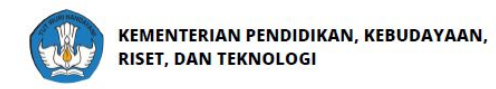

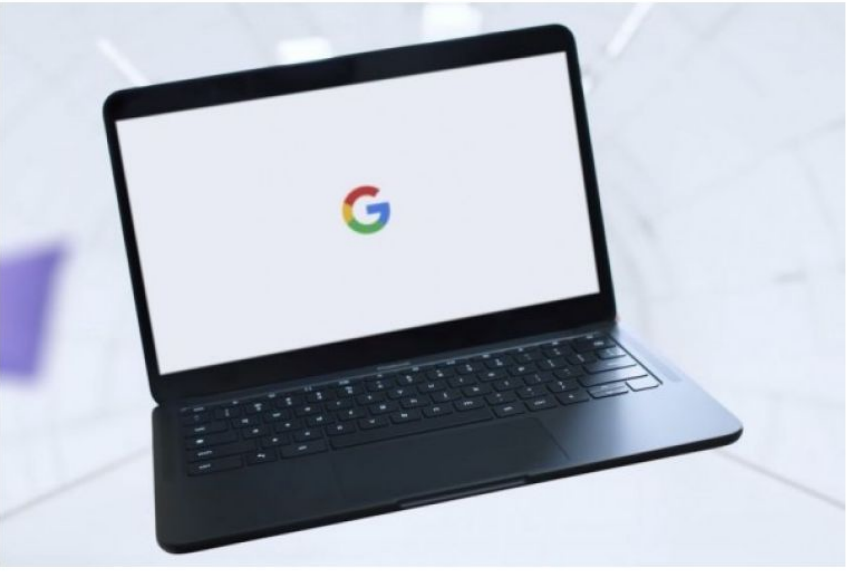

### **Aktivasi Chromebook**

• Chromebook dilengkapi dengan Chrome Device Management (CDM) untuk melakukan pendaftaran (enrollment)

**A** belaiar

- Enrollment dilakukan oleh penyedia jasa yang memiliki syarat tertentu.
- Setelah enrollment selesai, pengguna dapat menggunakan chromebook dengan memasukkan akun belajar.id dan password yang telah dimiliki.

# Akun apa saja yang bisa pakai di Chromebook?

- \*@sma.belajar.id
- \*@guru.sma.belajar.id
- \*@admin.sma.belajar.id
- \*@smk.belajar.id
- \*@guru.smk.belajar.id
- \*@admin.smk.belajar.id
- \*@sd.belajar.id
- \*@guru.sd.belajar.id \*@admin.sd.belajar.id
- \*@smp.belajar.id
- \*@guru.smp.belajar.id
- \*@admin.smp.belajar.id
- \*@dikbud.belajar.id
- \*@belajar.id
- \*@instruktur.belajar.id
- \*@dinas.belajar.id

**PENGATURAN POWER WASH** • **Adalah fitur untuk melakukan reset ke setelan pabrik akan menghapus semua informasi dalam hard drive Chromebook, termasuk semua file dalam folder Download. Fitur power wash diizinkan selama proses enrollment berlangsung sebagai antisipasi kesalahan atau kegagalan fungsi perangkat dan kegagalan enrollment pada Chromebook sekolah di semua jenjang.**

**• Setelah dilakukan Power Wash, maka perangkat akan otomatis terdaftar/ enrolled lagi pada console admin belajar.id.**

# ANBK dengan O chromebook

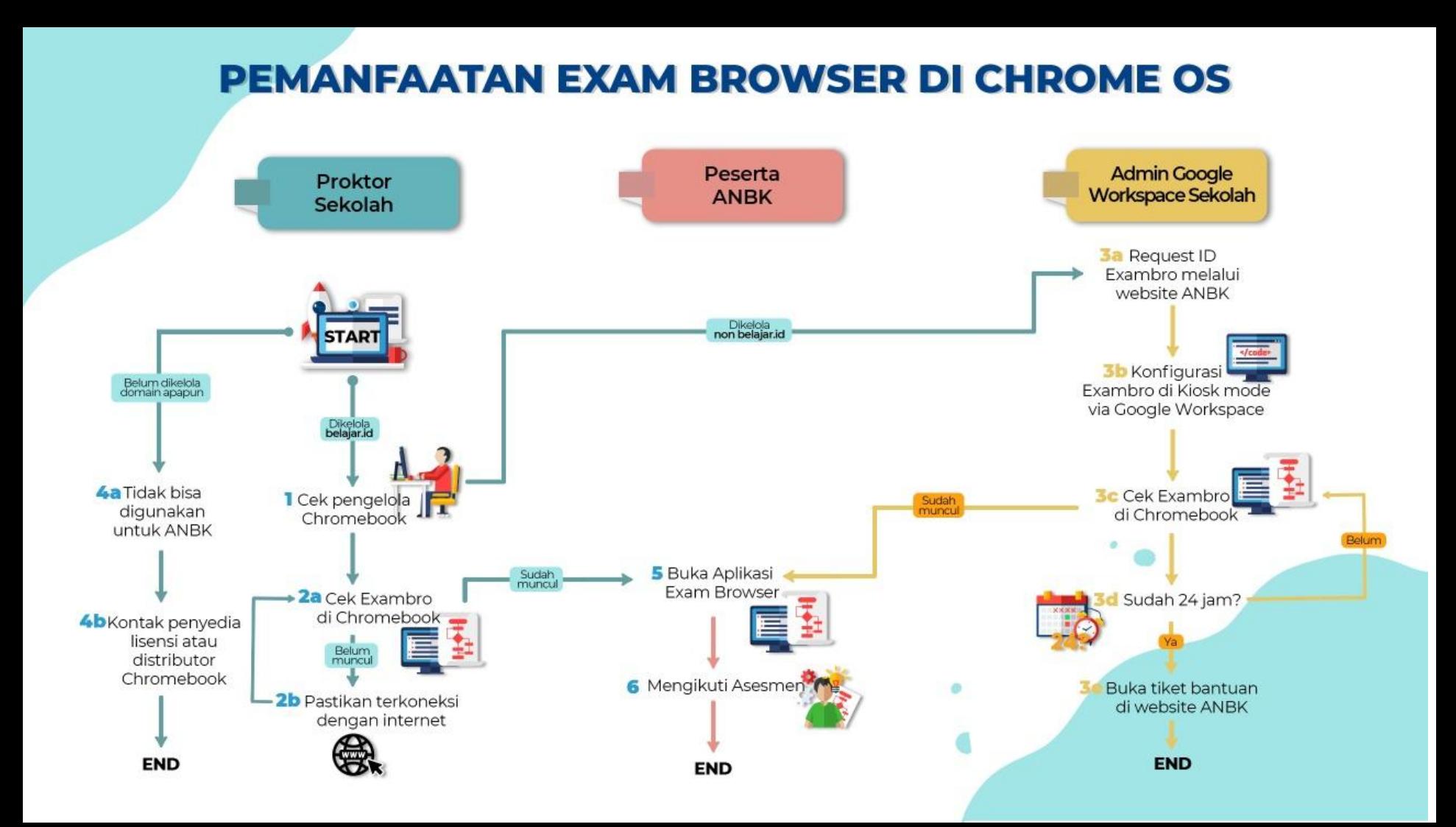

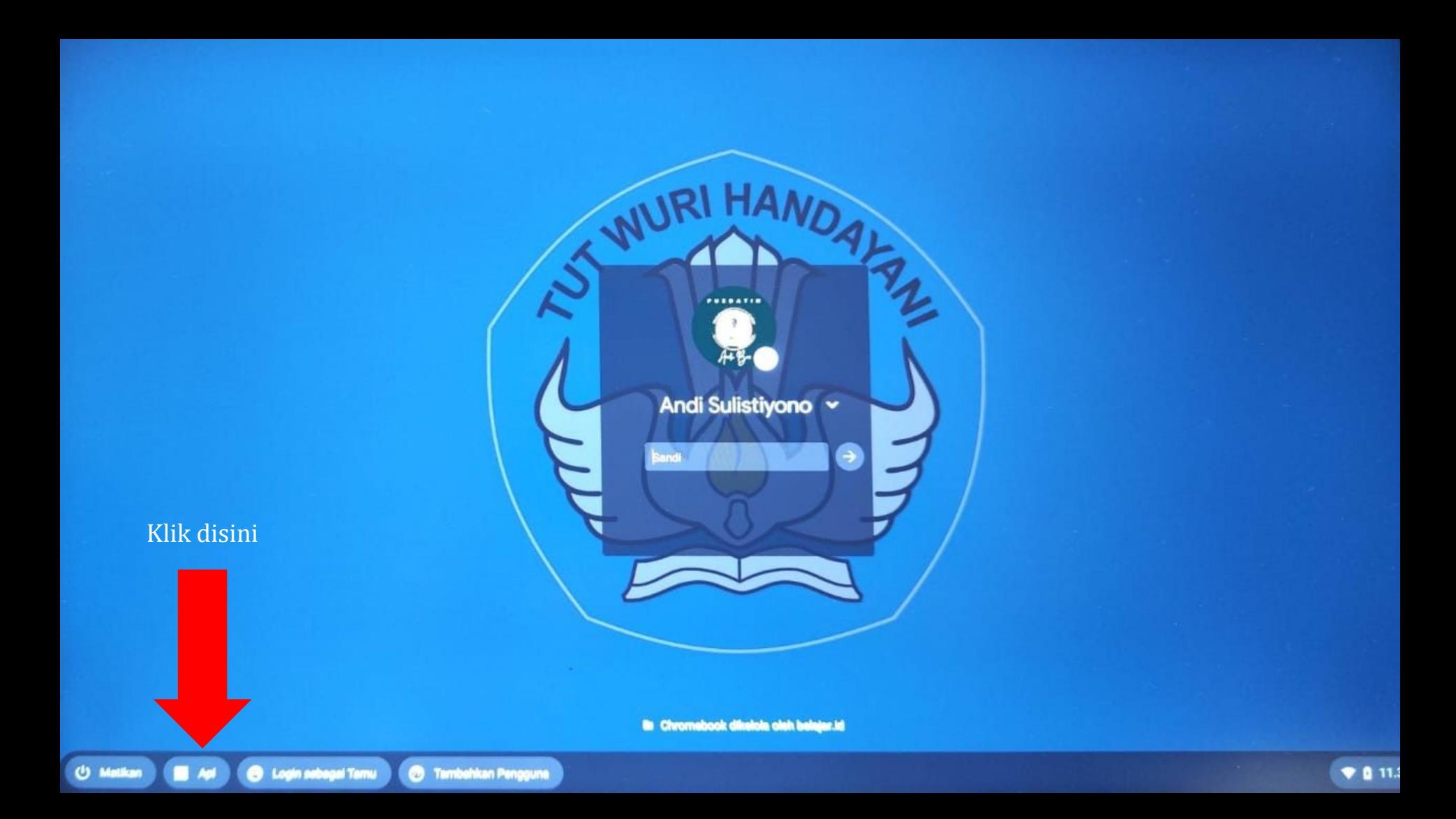

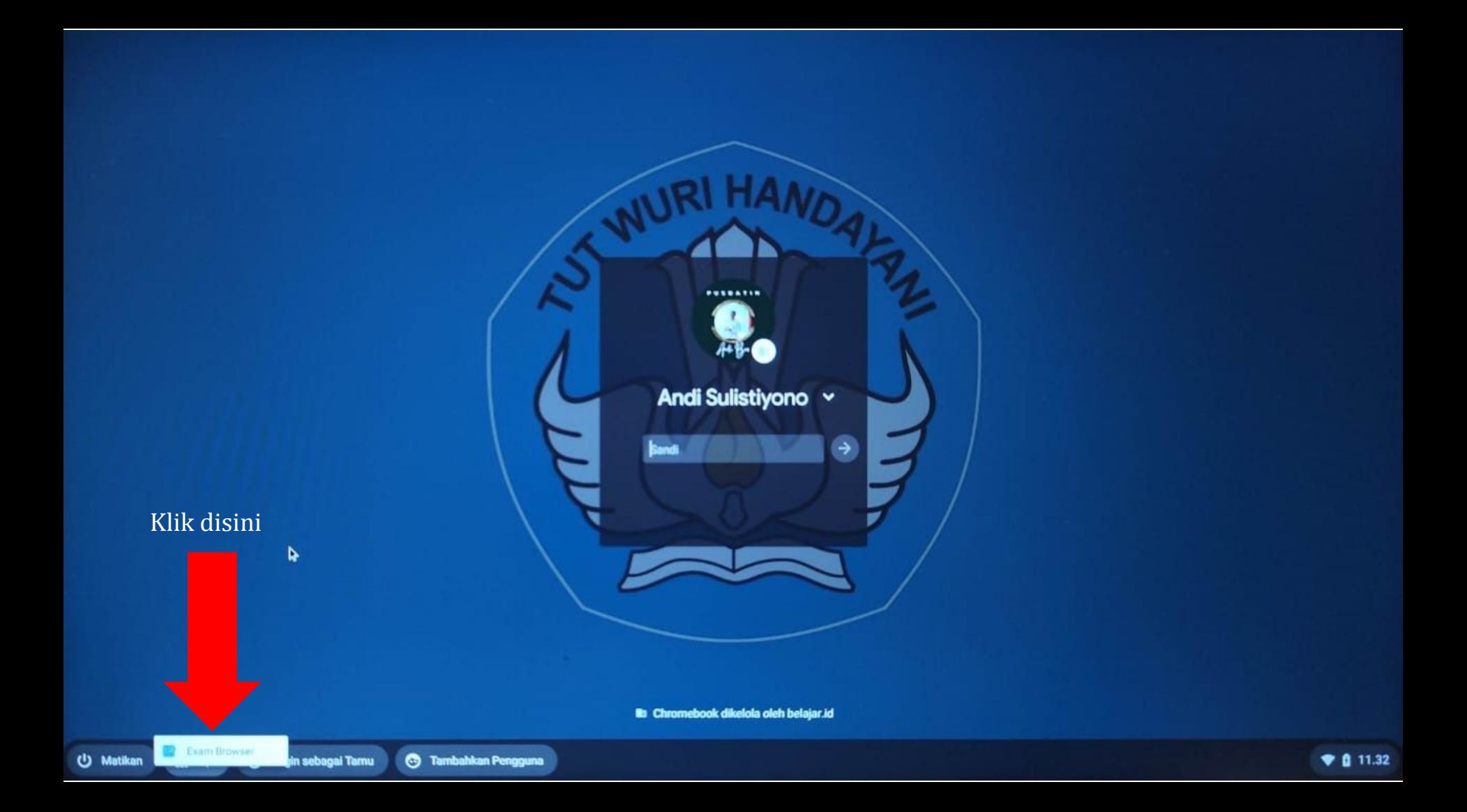

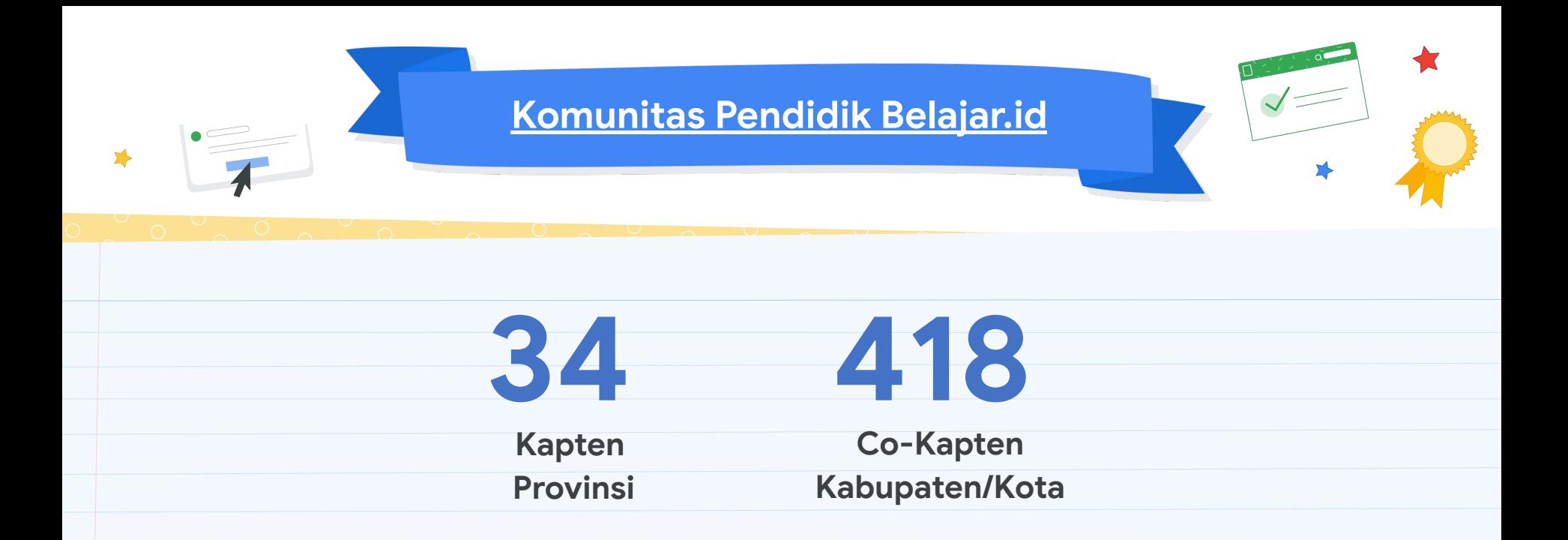

**[Komunitas Pendidik Belajar.id](https://datastudio.google.com/u/0/reporting/3cb32066-3606-477b-b303-f1c4efe2d4d9/page/p_pkq5h18ruc)** adalah komunitas pendidik yang dikelola oleh Pusdatin-Kemdikbud dipimpin oleh 34 Kapten yang mewakili 34 Provinsi untuk memaksimalkan aktivasi dan adopsi akun pembelajaran. 34 Kapten Provinsi didampingi 418 **[co-kapten](https://datastudio.google.com/u/0/reporting/3cb32066-3606-477b-b303-f1c4efe2d4d9/page/p_pkq5h18ruc)** yang mewakili kota/kabupaten.

### bit.lv/carapakajakunbelajar Cara Menggunakan Akun Pembelajaran Akun Pembelaiaran (belaiar.id) merupakan akun elektronik vang diterbitkan oleh Kementerian Pendidikan dan Kebudayaan yang penyimpanannya tanpa batas, bebas virus, dan aman. Dapatkan informasi akun ini di www.belajar.id Cek kotak kecil di dalam setiap kolom jika Anda sudah memanfaatkan layanan akun pembelajaran.  $\triangledown$  $\overline{\vee}$  $\overline{\vee}$  $\overline{2}$ 3 **Aktivasi Akun Menvimpan Data Video Call Papan Tulis Digital** Pembelaiaran

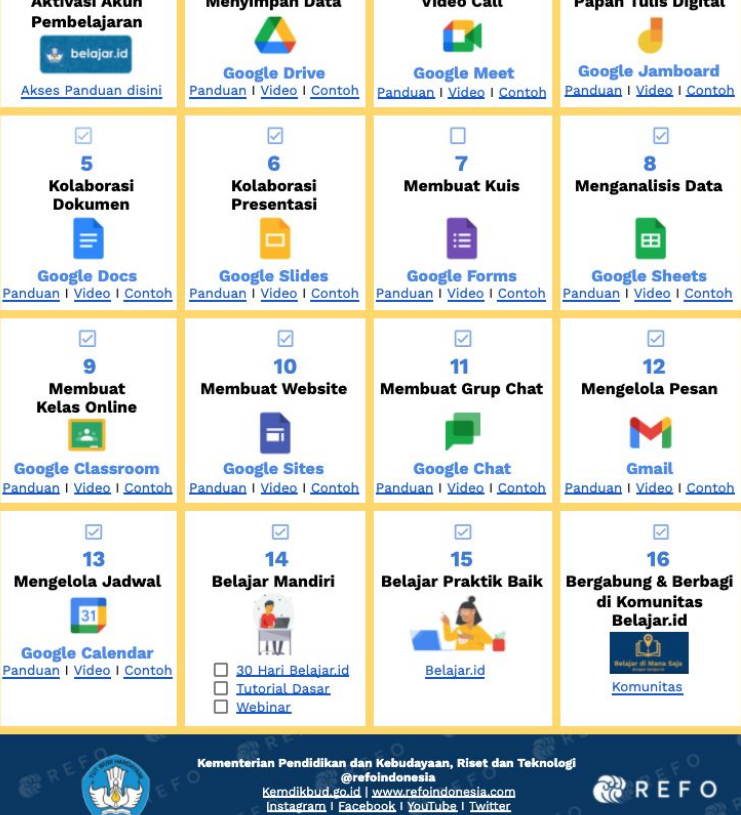

### **Bonus 1**

### **[Cara Menggunakan Akun Pembelajaran](https://docs.google.com/document/d/1T1yVI7TGx-xJTgMdW1iW7rUiIm1VdSWOl2CkNQuUjY8/edit)**

**(**Panduan, Video, Contoh Cerita Sukses, Praktik Baik, Grup Belajar, Webinar)

### **[Tutorial Pemanfaatan akun Belajar.id](https://www.youtube.com/playlist?list=PLZgm0XFopgfMHB1X5D849nzuiYamdcFco)**

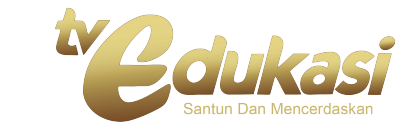

### **[Platform Digital Sekolah Penggerak](https://docs.google.com/presentation/d/1DsVsm3QCgkG04C8-zE6dMoCsTYSkwUhyNsuTouZVvPA/edit?usp=sharing)**

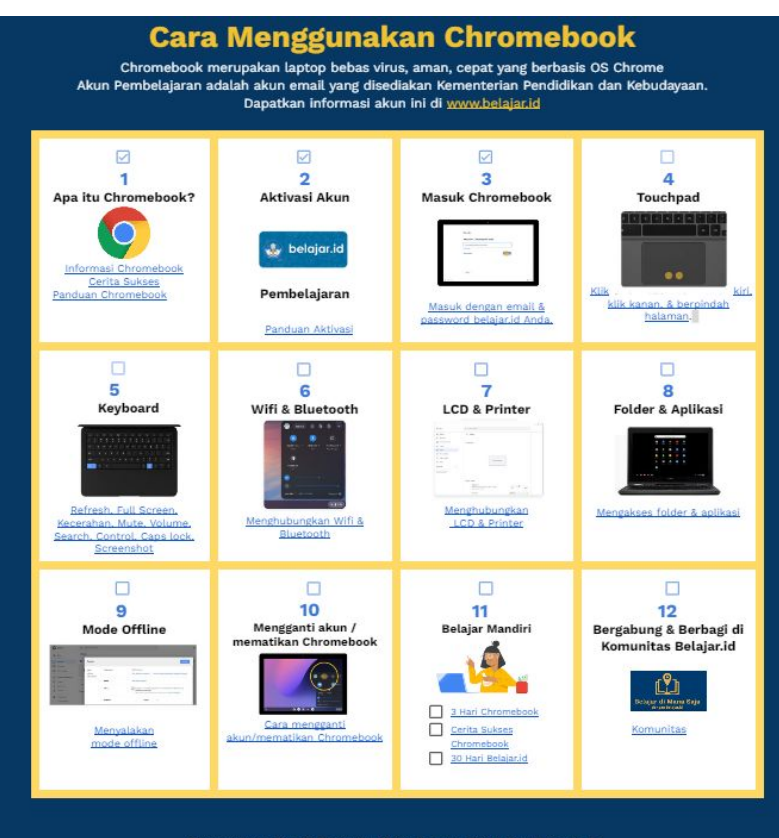

Kementerian Pendidikan dan Kebudayaan, Riset dan Teknologi **@refoindonesia** Kemdikbud.go.id | www.refoindonesia.com Instagram | Facebook | YouTube | Twitter

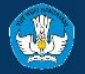

**R**REFO

### **Bonus 2**

## **[Tutorial Operasional Chromebook](https://www.youtube.com/playlist?list=PLZgm0XFopgfMHB1X5D849nzuiYamdcFco)**

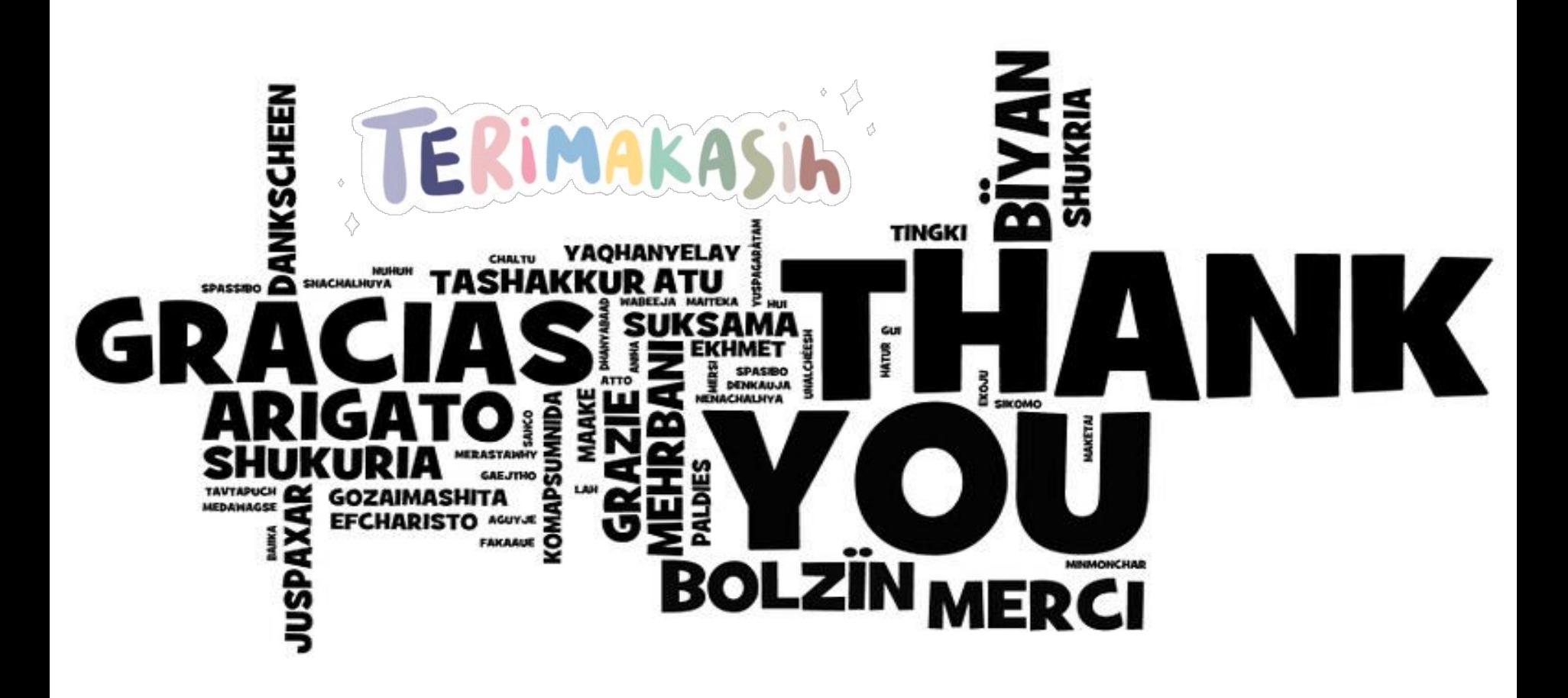